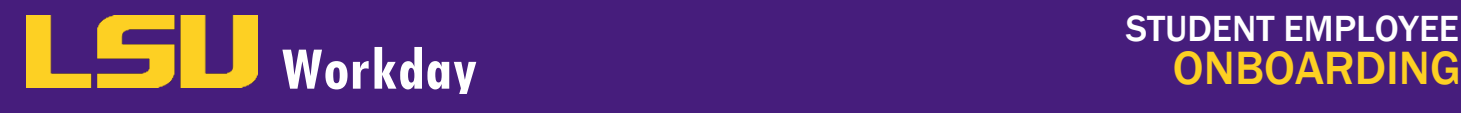

## ONBOARDING (FOR STUDENTS AND GA'S)

- 1. Employee as Self logs into Workday. First time screen information will appear. Click the Let's Get Started! button to proceed.
- 2. Click the Getting Started worklet. Click the Take Me There button.
- 3. Click on the rows under Welcome for more information regarding:
	- a. Before Your First Day of Work
	- b. Important Information for Benefits Eligible Employees
	- c. Message from Human Resource Management
	- d. Love Purple Live Gold
- Once done, click the **View Inbox** button on the right.
- 5. Complete all Action Items in your Inbox:
	- **Review Documents Action Item:** 
		- i. Click on each Document Link and review, then click I Agree checkbox next to each document. Documents include: Loyalty Oath, Misuse of Drugs and Alcohol Policy - PS-67 (only for LSU Baton Rouge employees), Equal Opportunity Policy PS-1 (only for LSU Baton Rouge employees), Title IX and Sexual Misconduct Policy, LSU Board of Supervisors Bylaws and Regulations, and Health Insurance Coverage Notice (if applicable).
		- ii. You can add comments.
		- iii. Click Submit (Save for Later or Cancel). Click Done.
	- **b.** Personal Information Change Action Item:
		- i. Complete all sections including: Gender, Date of Birth, Marital Status, Race/Ethnicity, Citizenship Status, Nationality, Disability, Military Service, and any comments. You can click the **pencil** to access a section; click the **check mark** to close the section.
		- ii. Click Submit (Save for Later or Close). Click Done.
	- **Nepotism** Action Item:
		- i. Select YES or NO. If you answered YES, enter relative's information in the text box provided including name(s), relationship(s), and department(s).
		- ii. Click Submit (Save for Later or Cancel). Click Done.
	- d. Veteran Status Identification Action Item:
		- i. Read and select your answer; add any comments.
		- ii. Click Submit (Save for Later or Cancel). Click Done.
	- e. Prior State Service Action Item:
		- i. Answer all questions on the questionnaire.
		- ii. Click Submit (Save for Later or Cancel). Click Done.

## **HUMAN RESOURCE MANAGEMENT Workday** ONBOARDING

- f. Add Payment Elections Action Item:
	- i. Click the Add Payment Elections button to add your banking (direct deposit) information.
	- **ii.** Confirm Payment Type > Direct Deposit
	- $iii.$  Use for Pay Type > Expense Payment and/or Payroll Payment
	- iv. Under Account Information, complete the following:
		- **Account Nickname (optional)**
		- **Account Type** (checking or savings)
		- **Bank Name**
		- **Routing Transit Number** (ABA Number)
		- **-** Account Number
	- v. Click OK (or Cancel).
	- vi. Confirm information entered is correct.
	- vii. Click Done.
	- viii. Click Submit. Click Done.
- **Change Emergency Contacts Action Item:** 
	- i. Add Emergency Contacts to your Worker Profile.
	- ii. Complete Legal Name, Relationship, Primary Address, and Primary Phone. Click Add button under Alternate Emergency Contacts to add additional contacts. Click the pencil to the right to access a section. Click the **check mark** to close a section.
	- iii. Click Submit. Click Done.
- h. Enter Contact Information Action Item:
	- i. Complete/confirm Home Contact Information (Primary Address, Additional Address, Primary Phone, Primary Email, Primary Instant Messenger, Primary Web Address). Click the pencil to the right to access a section. Click the **check mark** to close a section.
	- ii. Click Submit (Save for Later or Close). Click Done.
- **i.** Disability Self-Identification Action Item:
	- i. Review and complete information as required. Please select one: Yes I have a disability, No I do not have a disability, or I do not wish to answer.
	- ii. Add any comments.
	- **iii.** Click Submit (Save for Later or Cancel). Click Done.

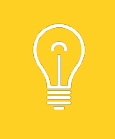

Once you have completed those Action Items in your Inbox, additional Action Items will appear in your Inbox.

## NEXT STEP: COMPLETE ADDITIONAL ACTION ITEMS IN YOUR INBOX

- 6. Complete all Action Items in your Inbox:
	- a. Complete Federal Withholding Elections Action Item:
		- i. Review and complete information as required in the W-4 Data section (Marital Status, Number of Allowances, etc.); click I Agree and add any comments.
		- ii. Click Submit (Save for Later or Cancel). Click Done.
	- **b.** Complete Form I-9 Action Item:
		- i. Review and complete information as required (Name, Other Names Used [If no other names used, check N/A], Address, Date of Birth, and Social Security Number).
		- ii. Check appropriate box regarding Citizenship and complete additional information as required
		- iii. Click I Agree checkbox.
		- iv. If completed by a Preparer and/or Translator, complete the Preparer and/or Translator Certification and check the box by I Agree.
		- v. Add any comments if necessary.
		- vi. Click Submit (Save for Later or Cancel). Click Done.
	- c. Complete State Withholding Elections Action Item:
		- i. Complete/confirm Company and State. Click Continue.
		- i. Complete Marital Status, Dependents, Personal Exemptions, Increase or Decrease Withholding Amount. Click I Agree.
		- iii. Click OK. Click Done.

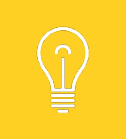

Once you have completed those Action Items in your Inbox, the Onboarding process will route for approvals. Once approved, the process is complete.